# Managing Quotas

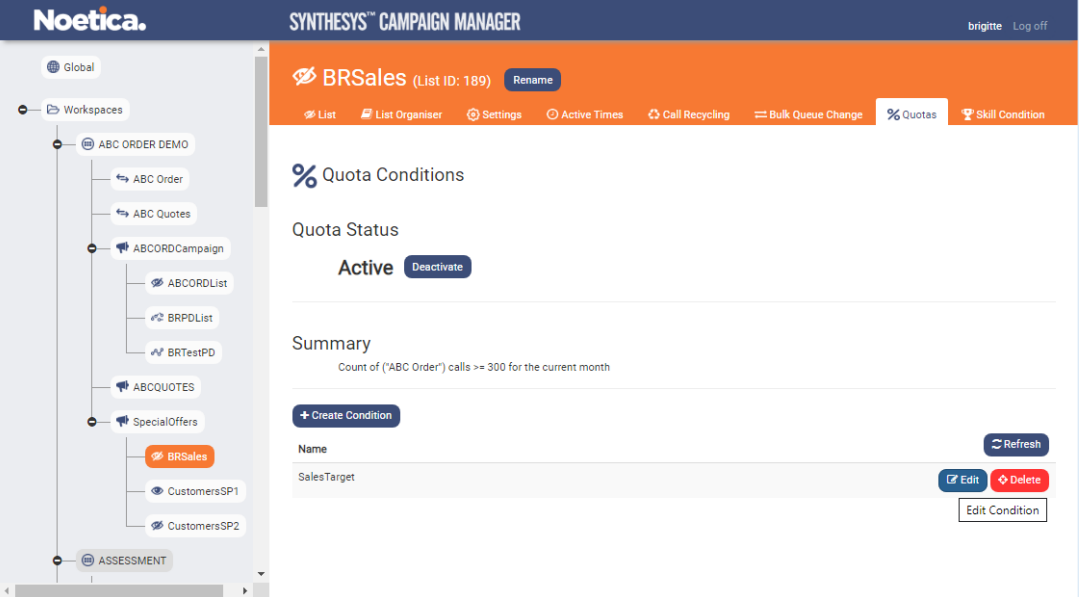

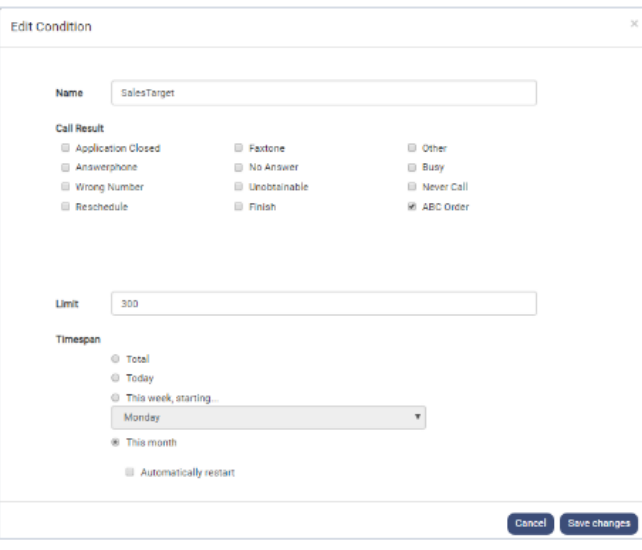

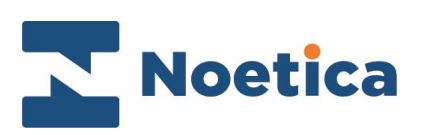

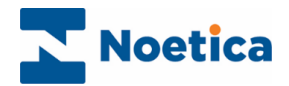

#### All rights reserved

The contents of this documentation (and other documentation and training materials provided), is the property of Noetica and is strictly confidential. You may not reproduce any part of this document without the prior consent of Noetica.

We believe that the information in our documentation and training materials is reliable, and we have taken much care in its preparation. However, we cannot accept any responsibility, financial or otherwise, for any consequences (including loss of profit, or indirect, special or consequential damages) arising from the use of this material. There are no warranties that extend beyond the program specification.

You must exercise care to ensure that your use of the software is in full compliance with laws, rules and regulations of the jurisdictions with respect to which it is used.

The information contained in this document may change. We may issue revisions from time to time to advice of changes or additions. We operate a policy of constantly improving and enhancing our application software. There is a possibility therefore that the format of the screen display and printed output shown in this documentation may differ slightly from that provided in the software. It is our policy to update this documentation whenever a major release of software takes place.

Managing Quotas

Last updated September 2019

Synthesys is a registered trademark of Noetica.

Microsoft is a registered trademark and Windows is a trademark of the Microsoft Corporation in the USA and other countries.

All other trademarks recognised.

© Copyright 2019 Noetica

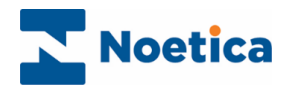

### **CONTENT**

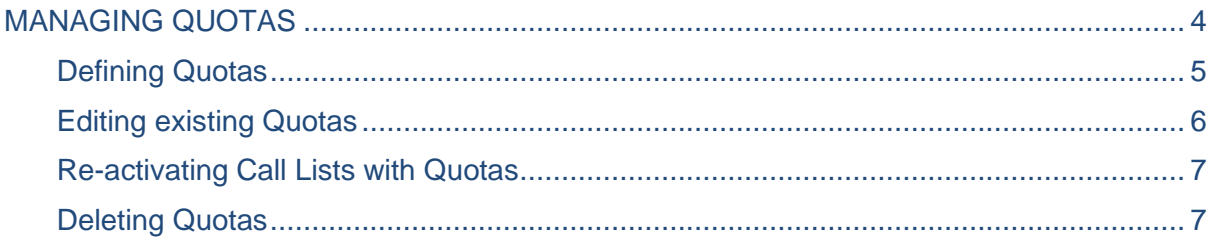

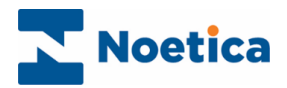

## <span id="page-3-0"></span>MANAGING QUOTAS

The **% Quotas** option in the Campaign Manager is available at **List** level.

Quota targets are used to deactivate a call list automatically when a predefined number of calls on selected call results in a set time period is achieved and written to the database.

When the call list is deactivated, no new calls will be presented to the agents.

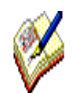

The target may be exceeded when there are several agents already in a call for a list that has reached its target.

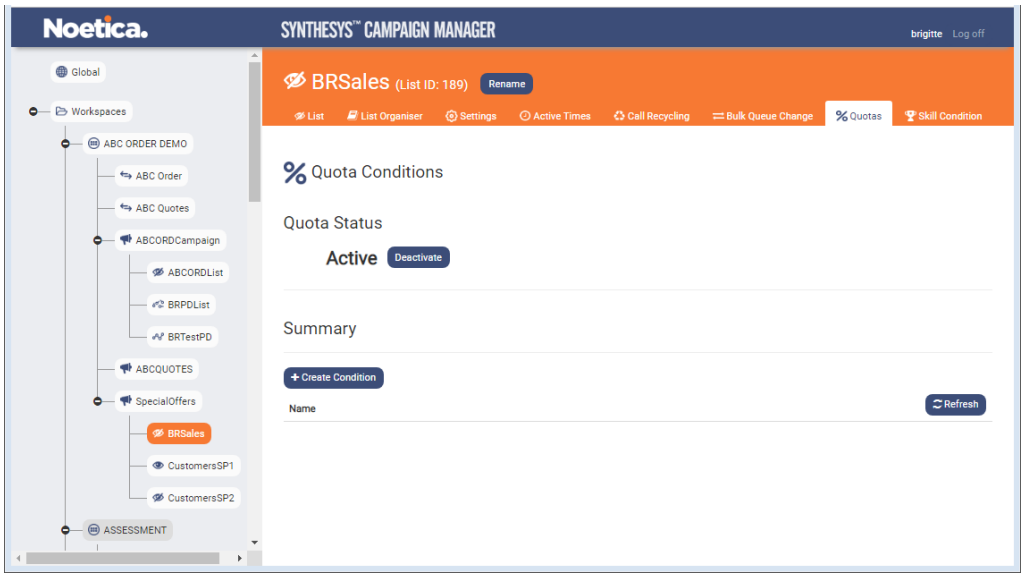

Quota targets can be applied to more than one call result per list, either by selecting multiple call results in one condition, or by creating several Quotas for the selected call list.

#### **Example of multiple call results in one condition:**

• When a specified number of calls with result A or B is achieved for the selected period, then deactivate the call list.

#### **Example of multiple conditions:**

• When a specified number of calls with result A is achieved, OR when a specified number of calls with result B is achieved, deactivate the call list.

Quota targets can be changed whilst the campaign is live, without agents having to log out and back in again to pick up the changes made.

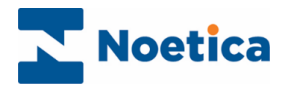

## <span id="page-4-0"></span>Defining Quotas

To set up your Quotas in the Campaign Manager

- Select the call list for which you want to create the Quota and click the **% Quotas** tab at the top right of the List dialog.
- Click the **Create Condition** button to open the *Create Condition* dialog and enter a name into the **Name** field.
- In the **Call Result** section, select the call outcome(s) to be used for your Quota.

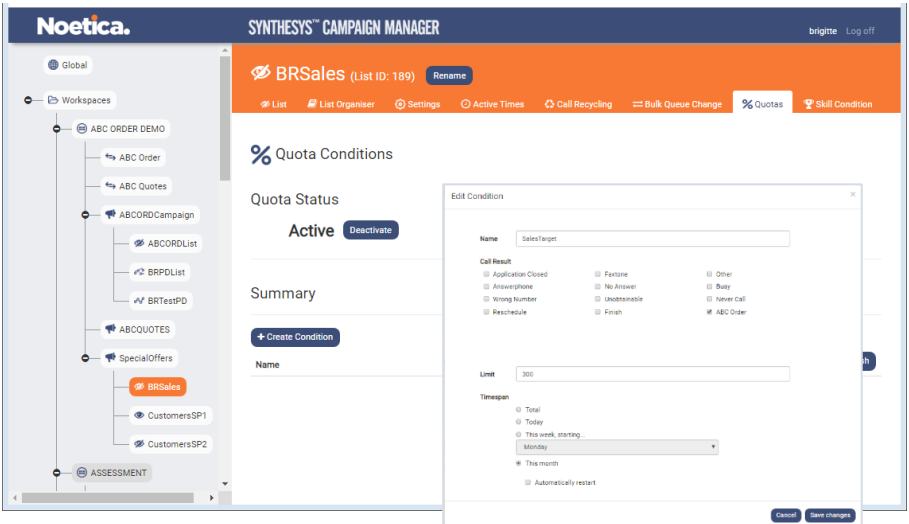

- In the **Limit** field, specify the target number of calls to be taken on the selected call result(s), before the list will be deactivated automatically.
- In the **Timespan** section, select the time period in which the calls should be taken, i.e. in *Total, for Today, or this Week starting at a particular day, or for this Month.*
- If you wish to restart the list again automatically, either the following day, week or month, depending on the timespan selected, tick the **Automatically restart** option.
- Click the **Create** button to save the *Quota* or **Cancel** the action.

The **% Quota Conditions** dialog will display the *Quota Status* (Active or Inactive), and a S*ummary* of the condition specified, including the selected call result(s), number of calls to be taken and the time range.

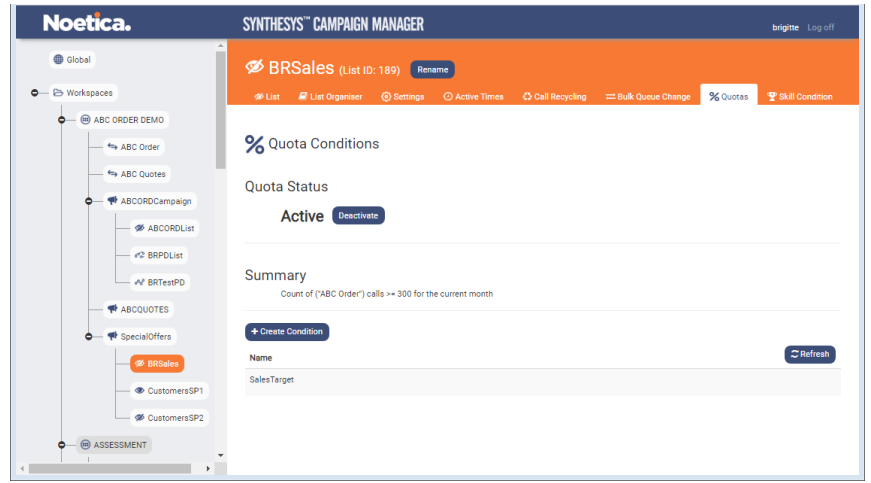

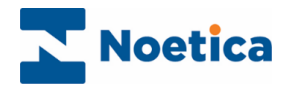

## <span id="page-5-0"></span>Editing existing Quotas

To modify an existing Quota:

- Select the call list with the Quota that you wish to edit.
- Move your mouse pointer over the relevant Quota condition in the Name section, and click the **Edit** button, to open the **Edit Condition** dialog.

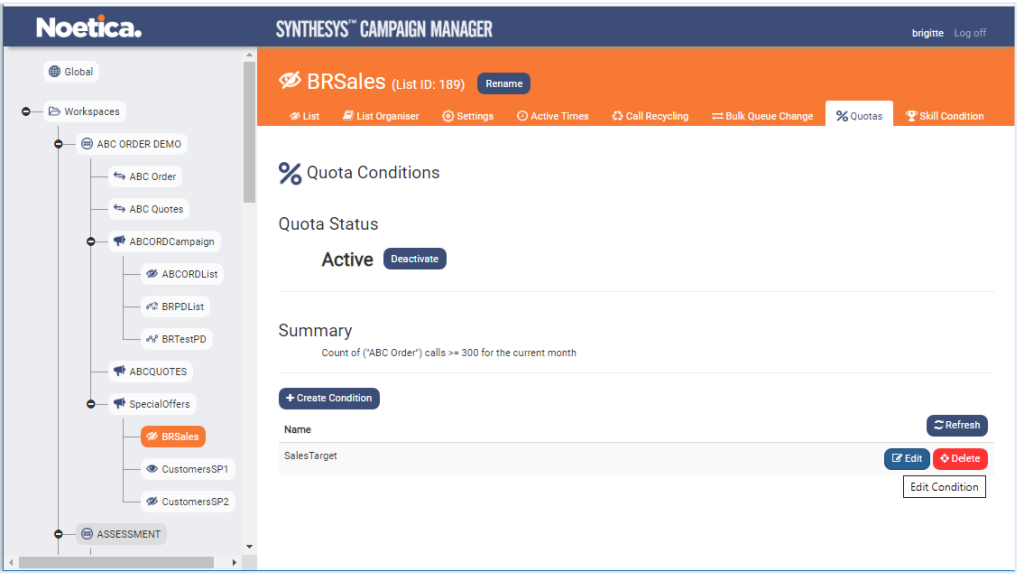

- Make your changes as required, in the *Call Result, Limit and Timespan* sections.
- Click the **Save changes** button to save the changes or **Cancel** the action.

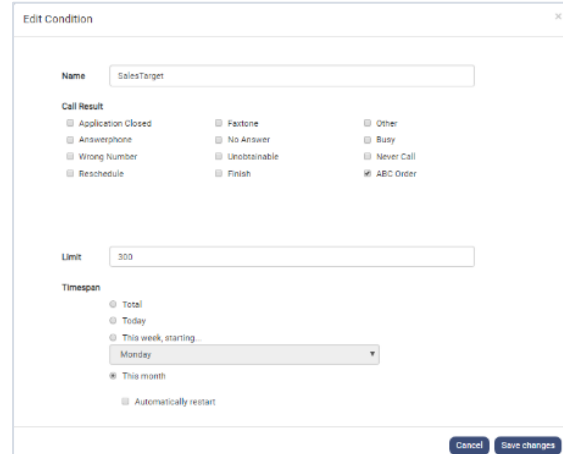

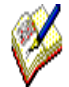

When a Quota target for a particular call result has been met, any changes made to the Quota on this call result will be ignored.

To edit or create a new Quota on a call result where a Quota has been met already, you need to delete the call list and created a new one.

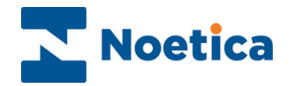

## <span id="page-6-0"></span>Re-activating Call Lists with Quotas

When reactivating a call list that was deactivated because the predefined target set in *Quotas* was achieved, a message will be displayed, reminding you that the Quota for this list has been met.

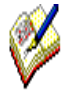

If you decide to reactivate the Quota as well, you will need to edit the Quota, before agents can take outbound calls on the list.

Whether or not the Quota is activated depends on the historical data for the corresponding call results held in the Phoenix\_Statistics table.

## <span id="page-6-1"></span>Deleting Quotas

To remove existing Quotas

- Select the call list with the Quota that you wish to delete.
- Move your mouse pointer over the Quota condition and click the **Delete** button.

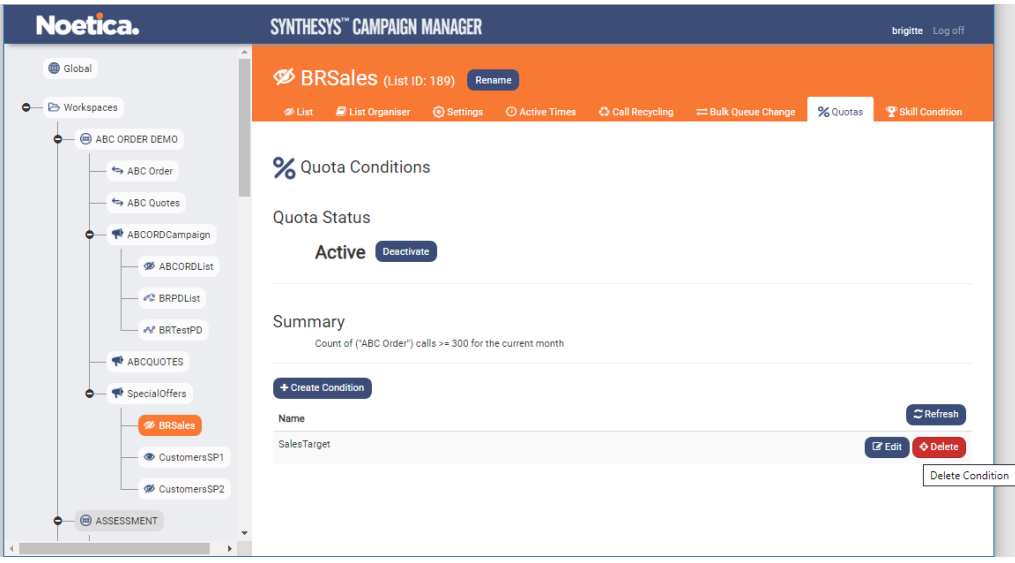

• A message will ask you to confirm that you wish to delete the selected Quota condition.

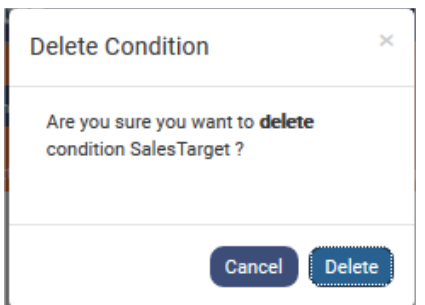

• Click the **Delete** button to remove the condition or **Cancel** the action.